HCP Using Metron Dashboard 1

# **Using Metron Dashboard**

**Date of Publish:** 2019-3-18

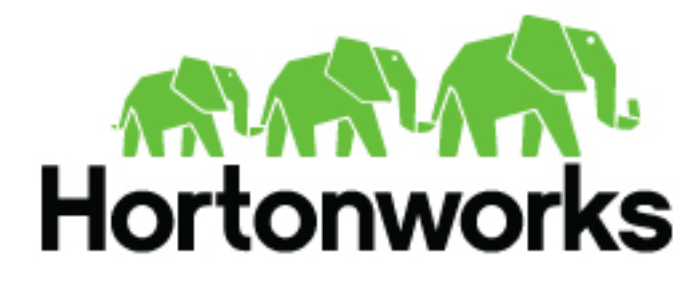

**<https://docs.hortonworks.com>**

## **Contents**

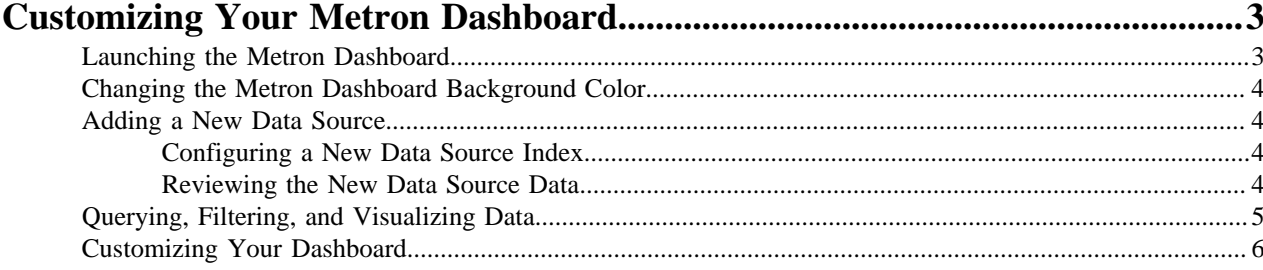

## <span id="page-2-0"></span>**Customizing Your Metron Dashboard**

You can customize your Metron dashboard to display information, alerts, and the context you need to identify and analyze cybersecurity issues.

## <span id="page-2-1"></span>**Launching the Metron Dashboard**

You can launch the Metron Dashboard using the Ambari UI or a the browser of your choice.

#### **Procedure**

**1.** From Ambari, click Kibana in the list of components.

Ambari Task List

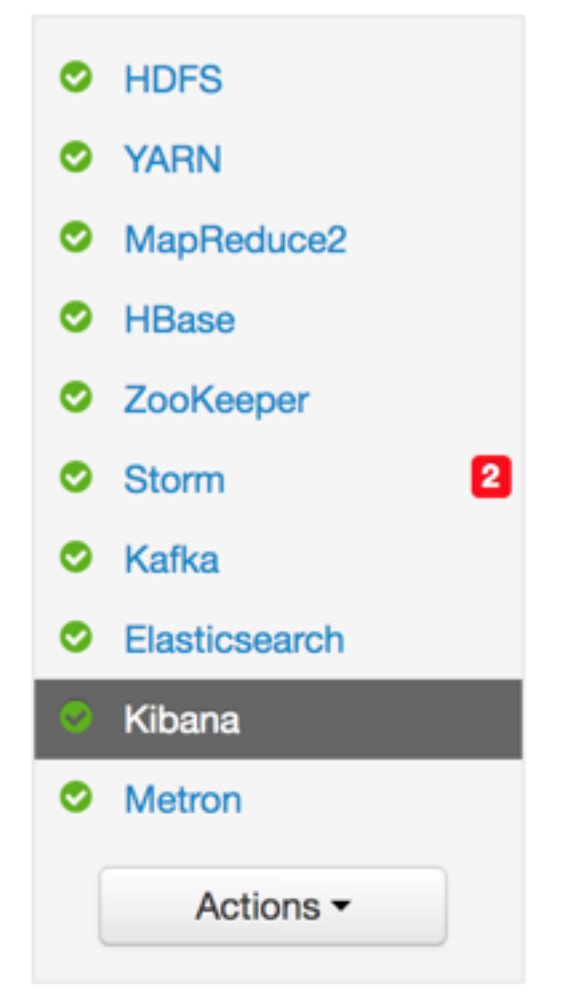

- **2.** Click **Metron UI** from the **Quick Links** menu.
- **3.** Alternatively, enter the following text in a browser:

\$KIBANA\_HOST:9995

### <span id="page-3-0"></span>**Changing the Metron Dashboard Background Color**

You can choose to view the Metron dashboard with either a light or dark background. The dark background is sometimes preferred in a dimly lit security operations center.

#### **Procedure**

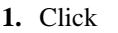

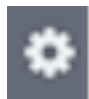

(Gear icon) in the top right of the Metron dashboard. You should see a check box next to **Use dark theme** near the top of the dashboard.

**2.** Select the check box to use the dark theme for the dashboard. To return to the light theme, clear the check box.

### <span id="page-3-1"></span>**Adding a New Data Source**

After a new data telemetry source has been added to HCP, you will need to also add it to the Metron dashboard before you can create queries and filters for it and add telemetry panels displaying its data.

#### <span id="page-3-2"></span>**Configuring a New Data Source Index**

Now that you have an index for the new data source with all of the right data types, you need to tell the Metron dashboard about this index.

#### **Before you begin**

Before you can add a new data telemetry source to the Metron dashboard, you must ensure that you've completed the following steps:

The data telemetry source must be added to HCP.

For information on how to add a new data telemetry source, see [Prerequisites to Adding a New Telemetry Data](https://docs.hortonworks.com/HDPDocuments/HCP1/HCP-1.9.0/add-new-telemetry-data-source/content/prerequisites_to_adding_a_new_telemetry_data_source.html) [Source.](https://docs.hortonworks.com/HDPDocuments/HCP1/HCP-1.9.0/add-new-telemetry-data-source/content/prerequisites_to_adding_a_new_telemetry_data_source.html)

An index template must be created for the data telemetry source.

For information on how to create an index template, see [Creating a New Index Template or Schema.](https://docs.hortonworks.com/HDPDocuments/HCP1/HCP-1.9.0/add-new-telemetry-data-source/content/specifying_index_parameters_by_using_the_management_module.html)

#### **Procedure**

To configure your new data source index, see [Creating an Index Pattern to Connect to Elasticsearch](https://www.elastic.co/guide/en/kibana/5.6/index-patterns.html#settings-create-pattern).

#### <span id="page-3-3"></span>**Reviewing the New Data Source Data**

Now that the Metron dashboard is aware of the new data source index, you can look at the data.

#### **Procedure**

- **1.** Click on the **Discover** tab and then choose the newly created data source index pattern.
- **2.** Click any of the fields in the left column to see a representation of the variety of data for that specific field.
- **3.** Click the Right Facing Arrow icon next to a specific record in the center of the window (the **Document** table) to expand the record and display the available data.

Discover Tab with Squid Elements

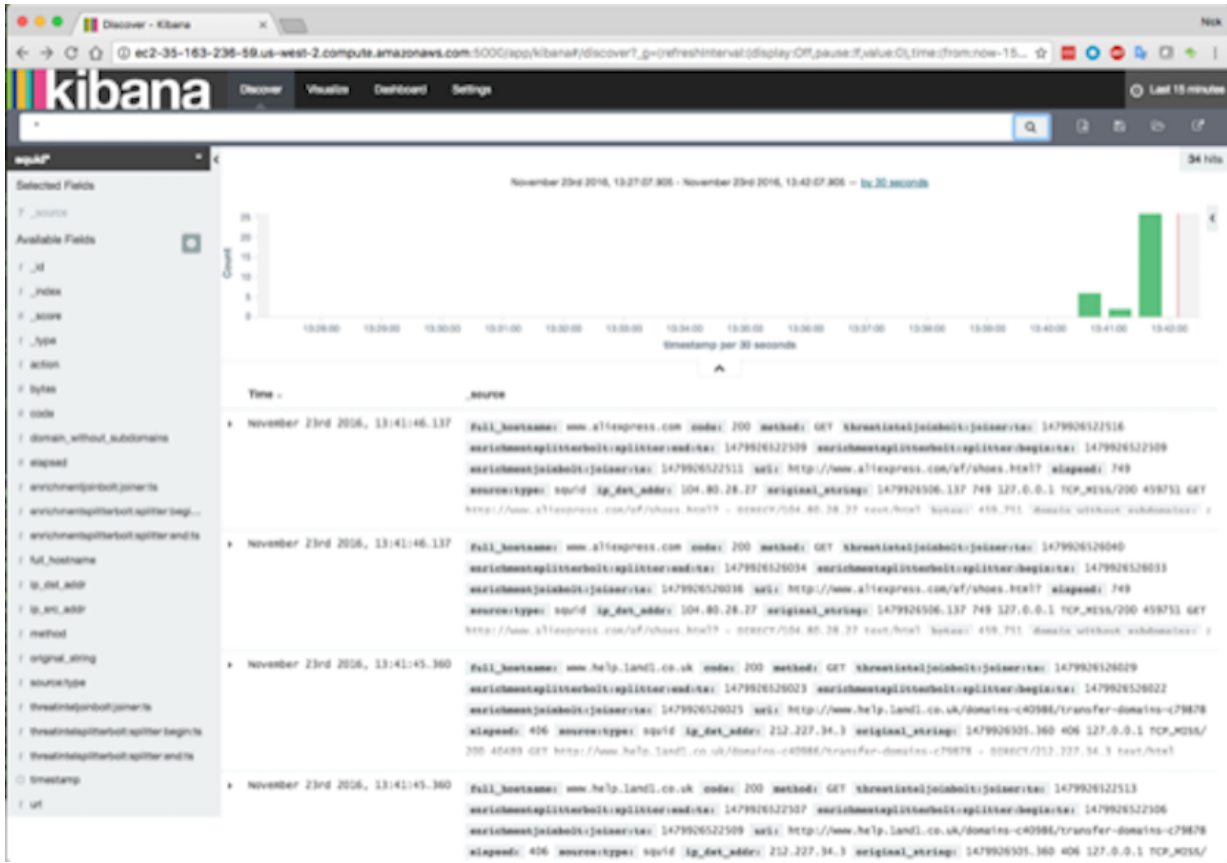

## <span id="page-4-0"></span>**Querying, Filtering, and Visualizing Data**

You can interactively explore your data source data using the Metron dashboard.

When HCP parses a telemetry, it extracts and normalizes different parts of the message into a standard Metron JSON object. Standardizing and normalizing field names and formats allows HCP to search different telemetry messages with a single query. You have access to every document in every index that matches your selected index patterns. The Metron dashboard enables you to submit search queries on the data source data, filter the search results, and view the results in a number of visualizations.

In HCP, if telemetry indexing is enabled, a rotating index for every telemetry is created. By convention this index will have a name [telemetry\_name]\_[timestamp]. Telemetry documents indexed into this index will by convention be called [telemetry\_name]\_doc. Queries reference the document type of the indexed telemetries.

For more information about exploring and analyzing your data, refer to the Kibana documentation:

#### **Table 1: Querying, Filtering, and Visualizing Data**

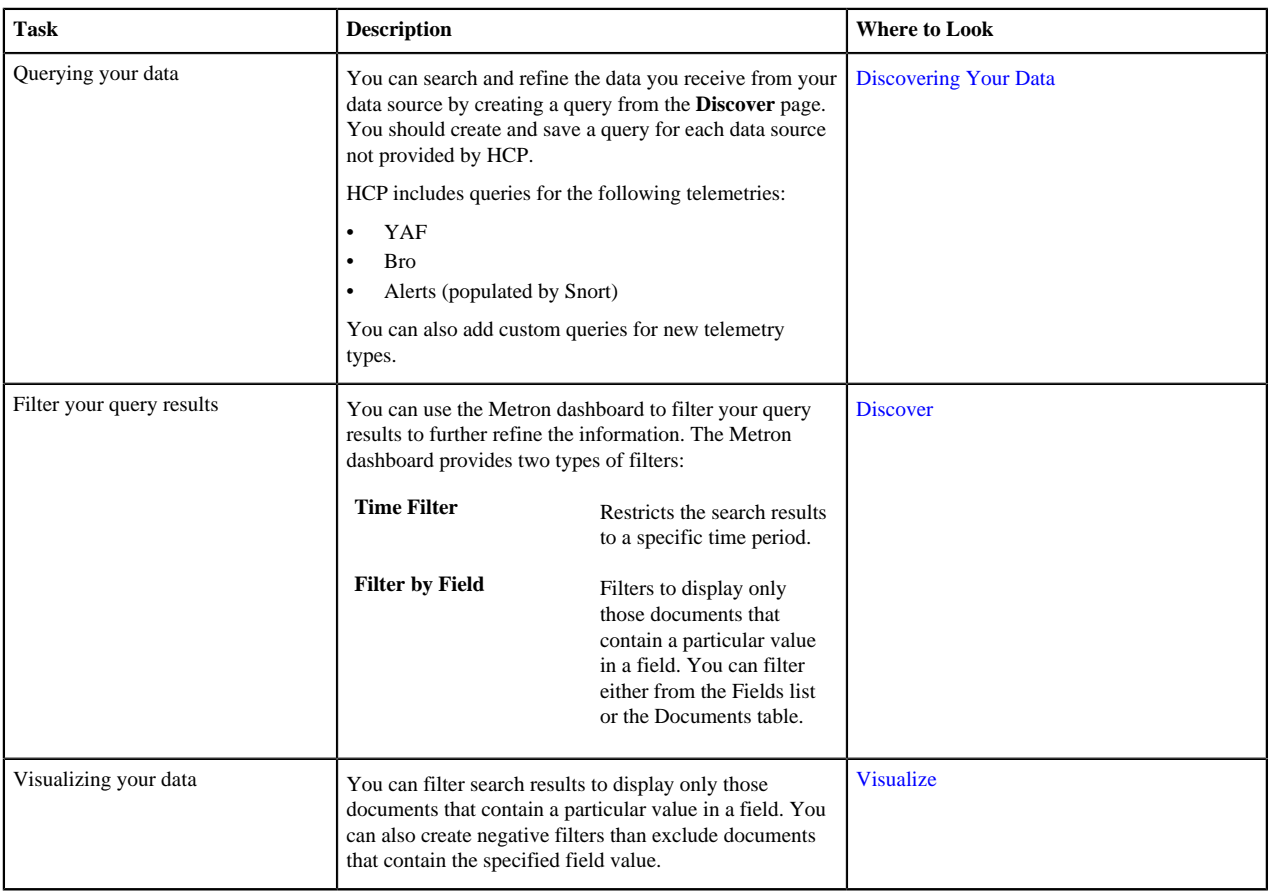

## <span id="page-5-0"></span>**Customizing Your Dashboard**

The visualizations in your Metron dashboard are stored in resizeable containers that you can arrange on the dashboard. For more information about customizing your dashboard, see [Building a Dashboard](https://www.elastic.co/guide/en/kibana/5.6/dashboard-getting-started.html).